## **[Manual exportación de datos](https://www.iesandalucia.es/manuales/manual-exportacion-de-datos-seneca/) [Séneca](https://www.iesandalucia.es/manuales/manual-exportacion-de-datos-seneca/)**

### **Manual de descarga de datos desde Séneca**

**Para poder descargar los datos es necesario entrar con el perfil de dirección.**

3. **Exportar/Actualizar alumnos. (RegAlum.csv):**

Seleccionamos el apartado de Alumnado -> Alumnado -> Alumnado del centro

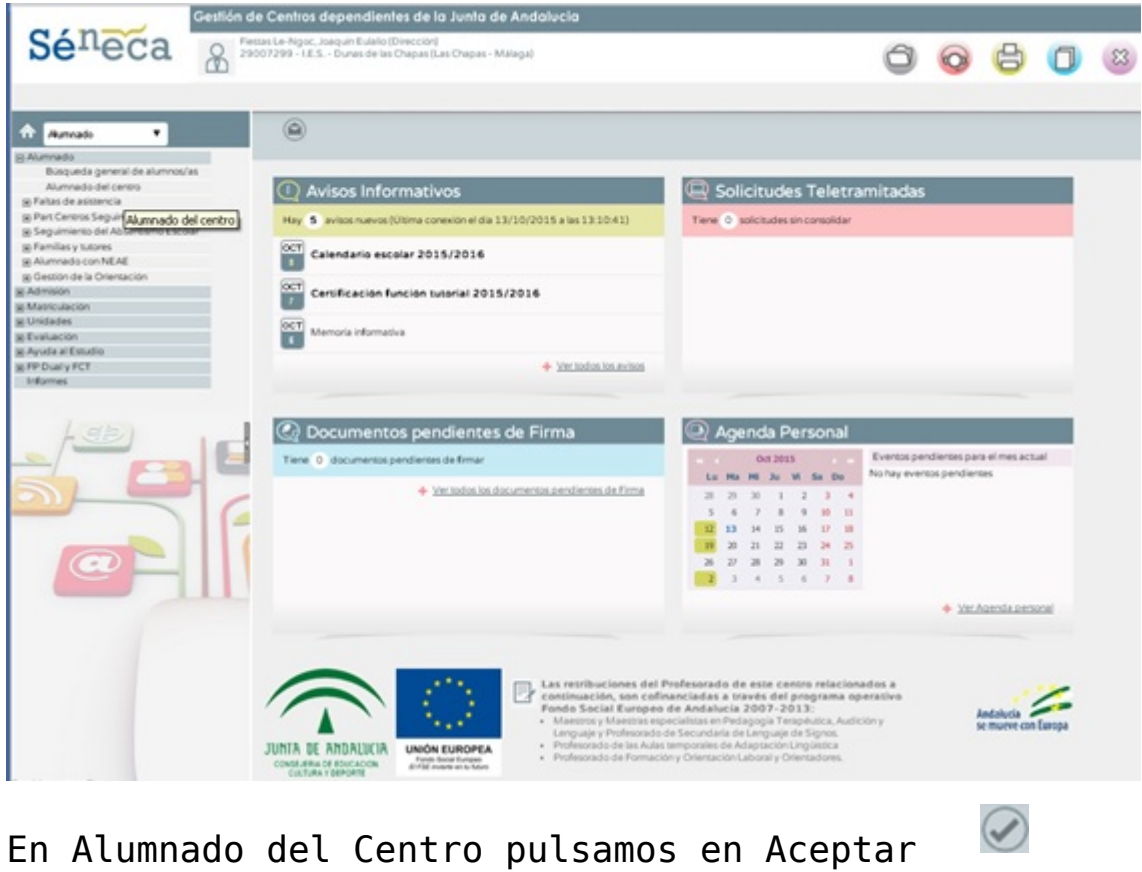

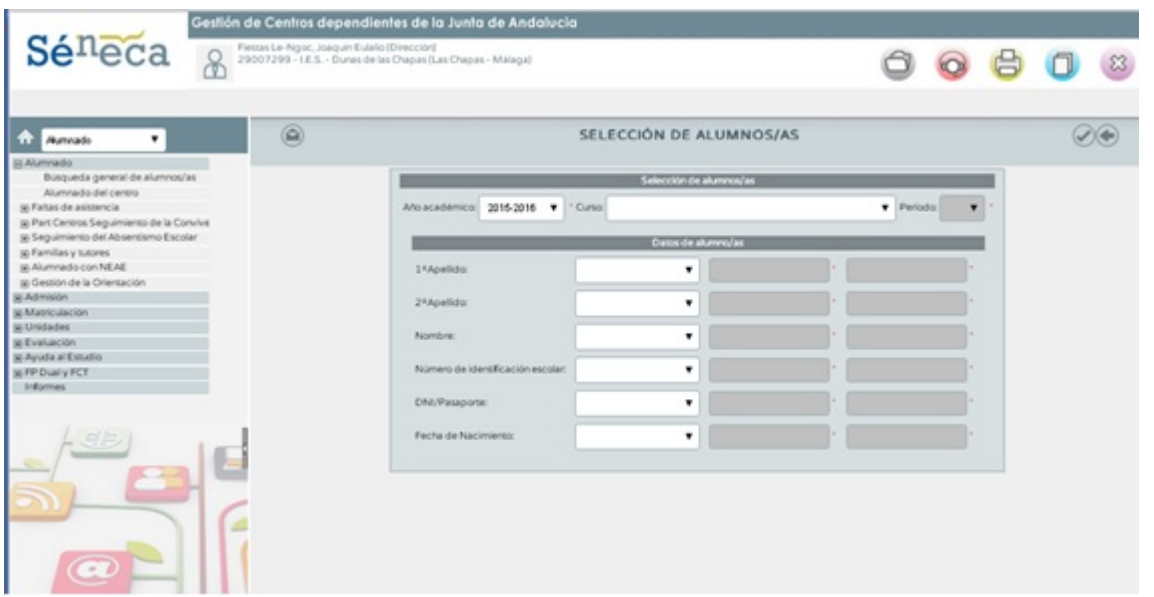

En el listado de todos los alumnos, pulsamos en Exportar

datos

 $(x_0)$ 

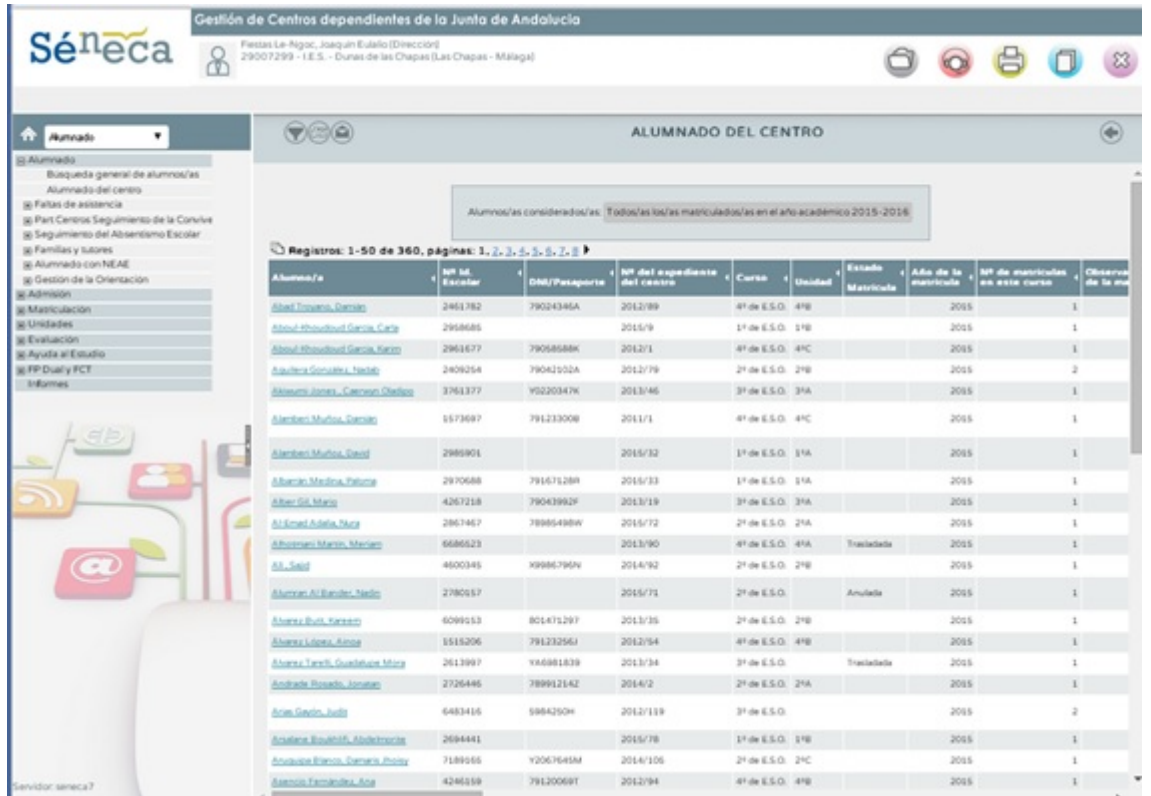

Seleccionamos Fichero CSV introducimos la imagen de validación y aceptar  $\Box$ , se nos descarga el fichero RegAlum.csv, este fichero es el que contiene todos los alumnos del Centro.

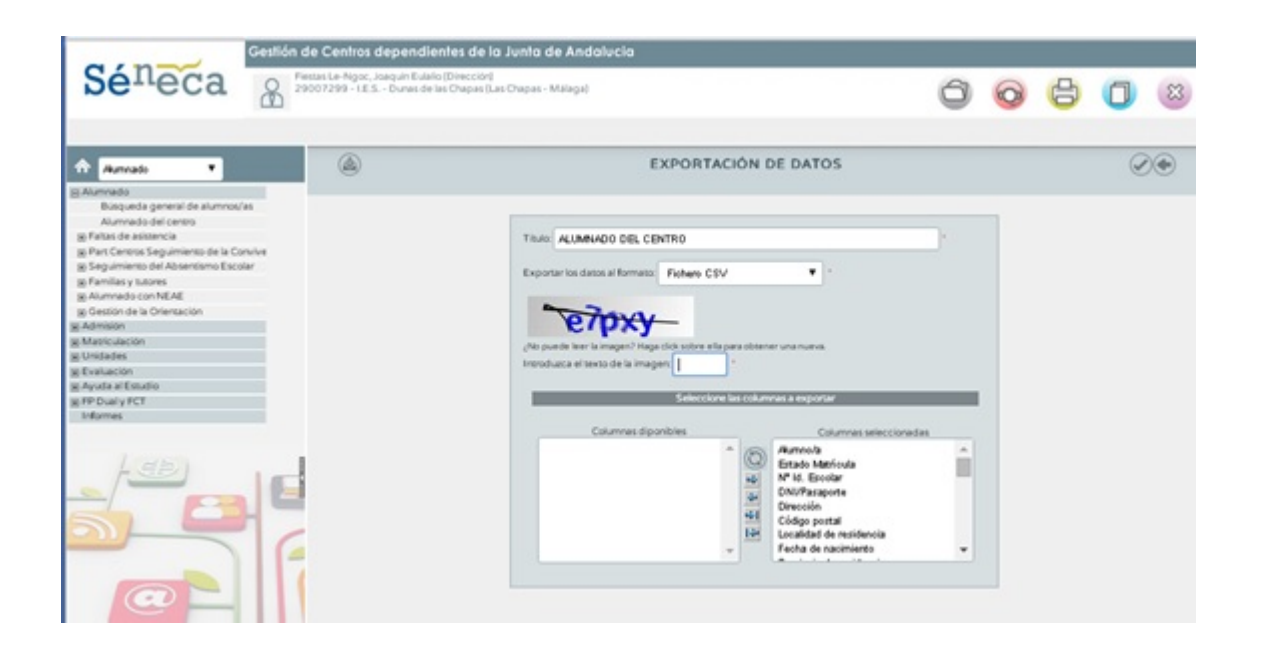

5. **Exportar matricula y asignaturas – Fichero zip para cargar las asignaturas de los alumnos:**

Nos vamos a Utilidades -> Importación/Exportación de datos

Seleccionamos Exportar datos desde Séneca – > Exportación de Calificaciones

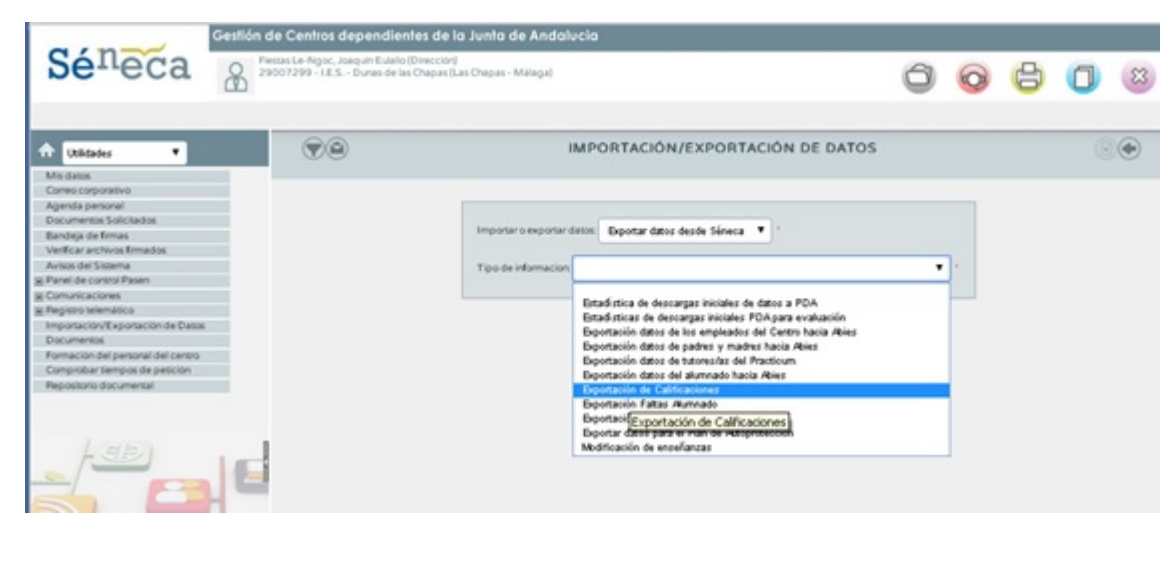

 $\circled{\scriptstyle 0}$ 

Pulsamos en Añadir

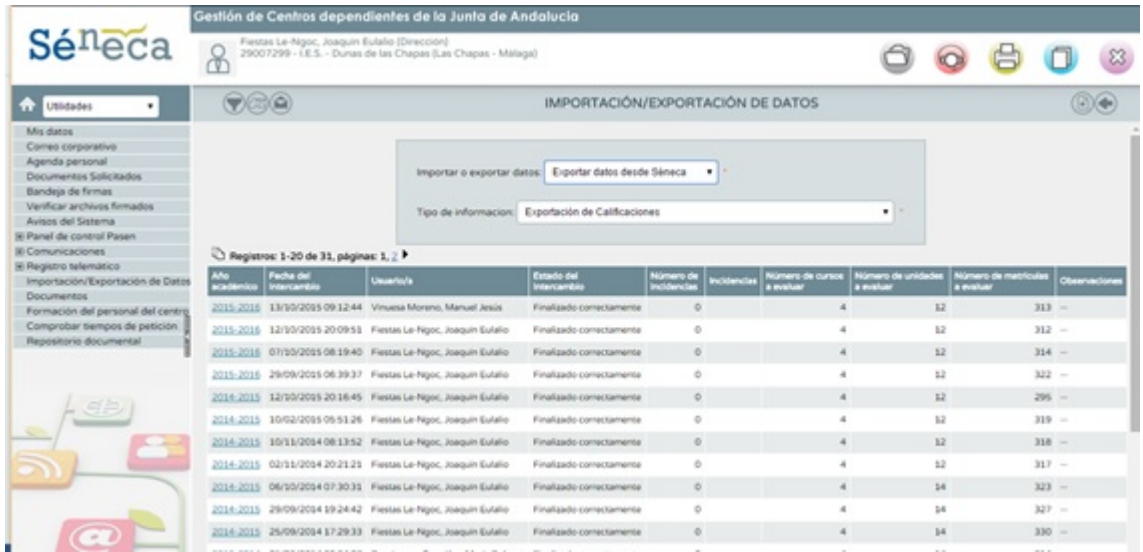

#### Rellenamos el Captcha

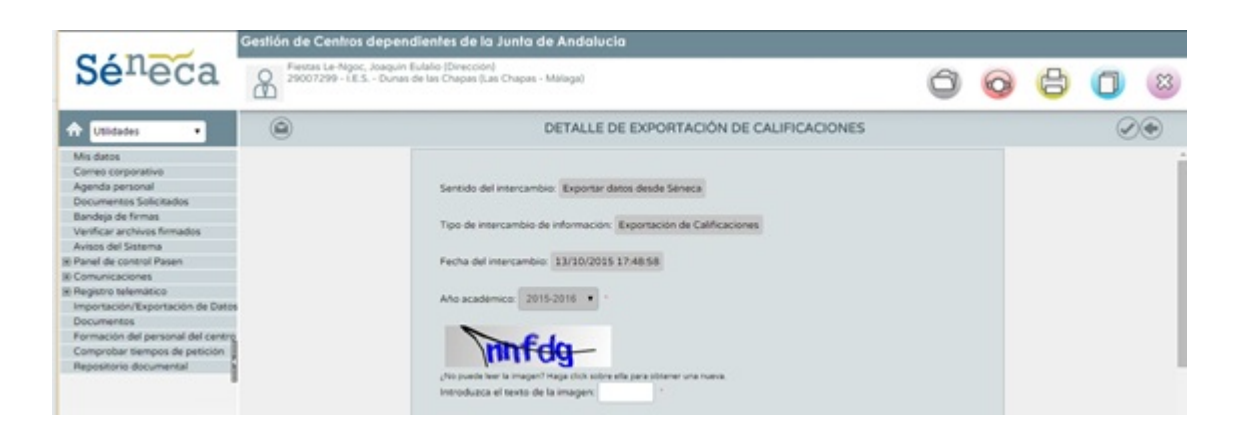

Seleccionamos la convocatoria, en caso de ser a principio de curso "Evaluación inicial". Después vamos seleccionando curso a curso y pulsamos en Añadir para añadir todos los cursos al listado de Selección.

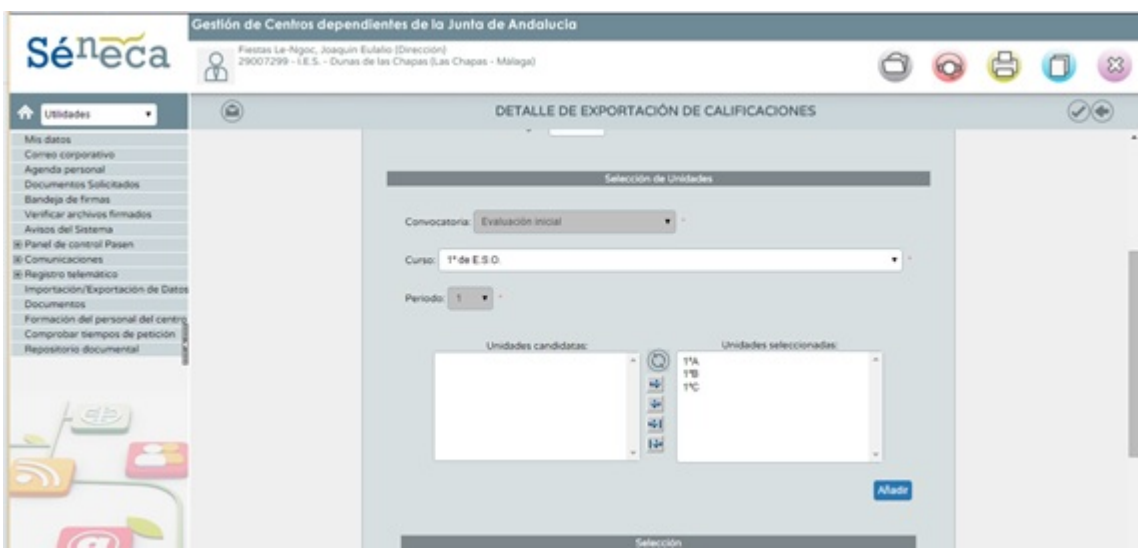

Verificamos que tenemos todos los cursos y grupos  $\odot$ seleccionados, y pulsamos en aceptar

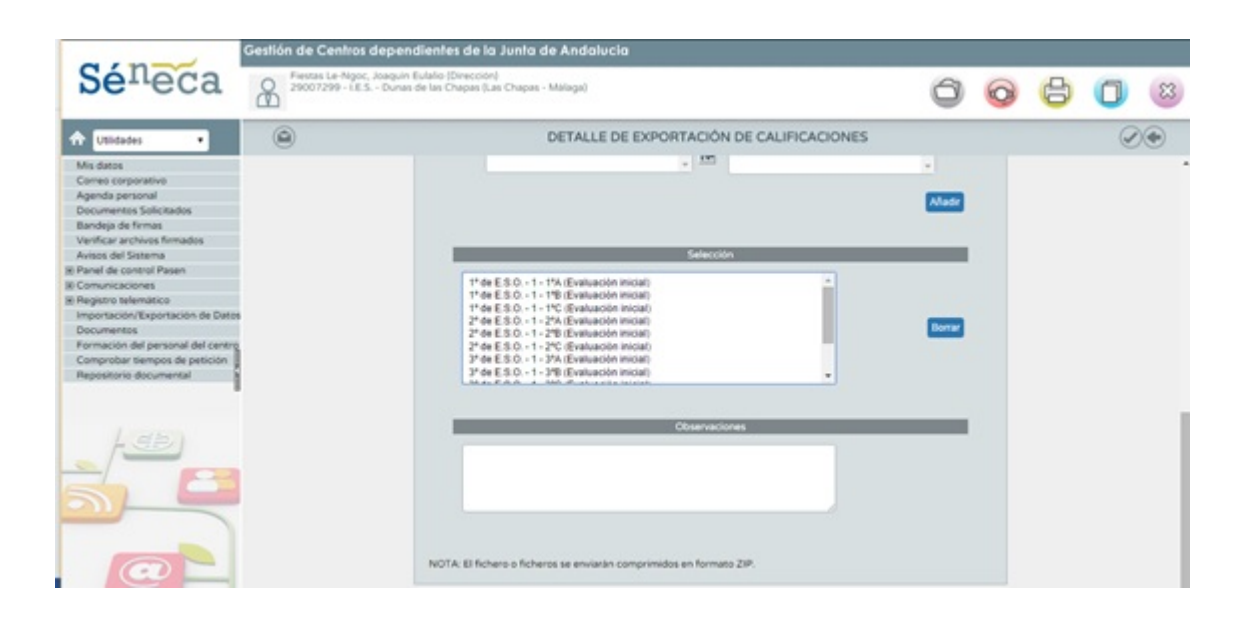

Se genera el documento que tendremos que descargar una vez nos avise Séneca que se ha generado el documento.

Dando atrás, nos aparece una hoja que ordenada por fecha elegimos el fichero generado y descargaremos un fichero comprimido en zip.

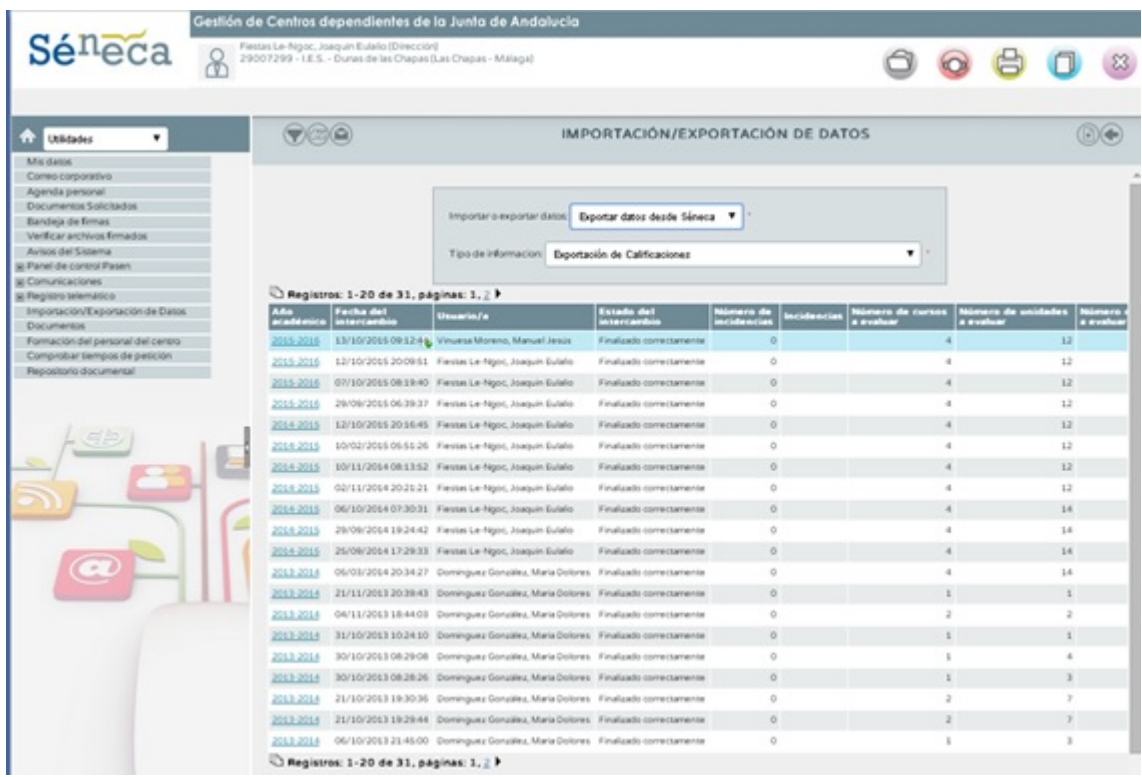

#### 6. **Exportar asignaturas pendientes – Fichero zip para cargar las asignaturas pendientes**

Para descargar las asignaturas pendientes del curso pasado, tenemos que hacer lo mismo que en el paso 5, pero a la hora de seleccionar el curso hay que seleccionar el curso anterior al actual.

#### 4. **Exportar profesorado. (RelPerCen.csv)**

 $\binom{ro}{s}$ 

Para descargar los datos de los profesores, nos iremos al menú personal de Séneca y nos vamos a Personal del centro

Una vez en el listado del personal pulsamos en el icono

Exportar PDF/XML

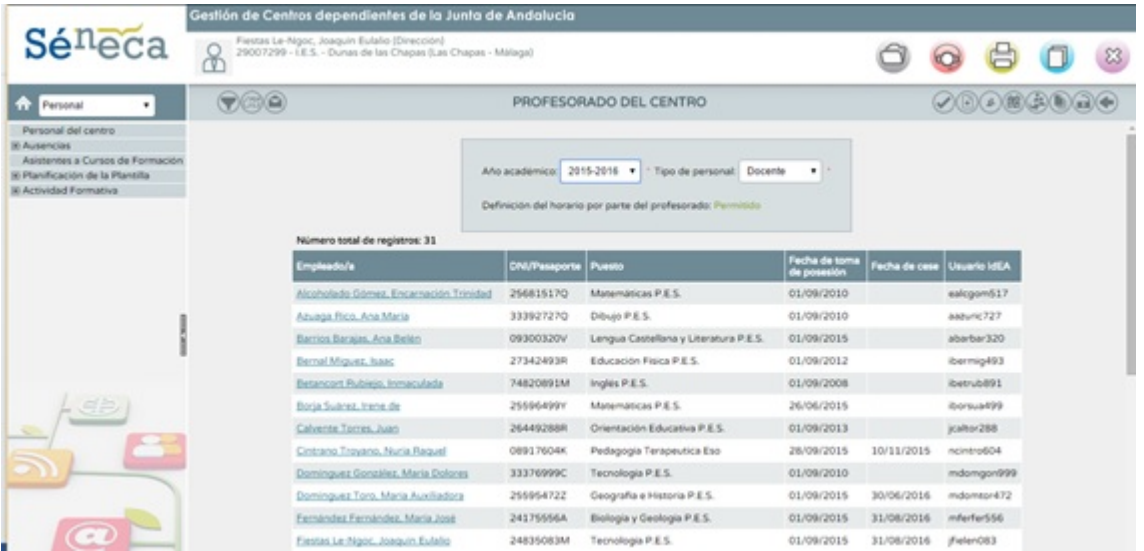

Seleccionamos Fichero CSV, rellenamos el Captcha y pulsamos en

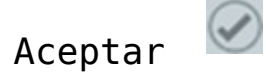

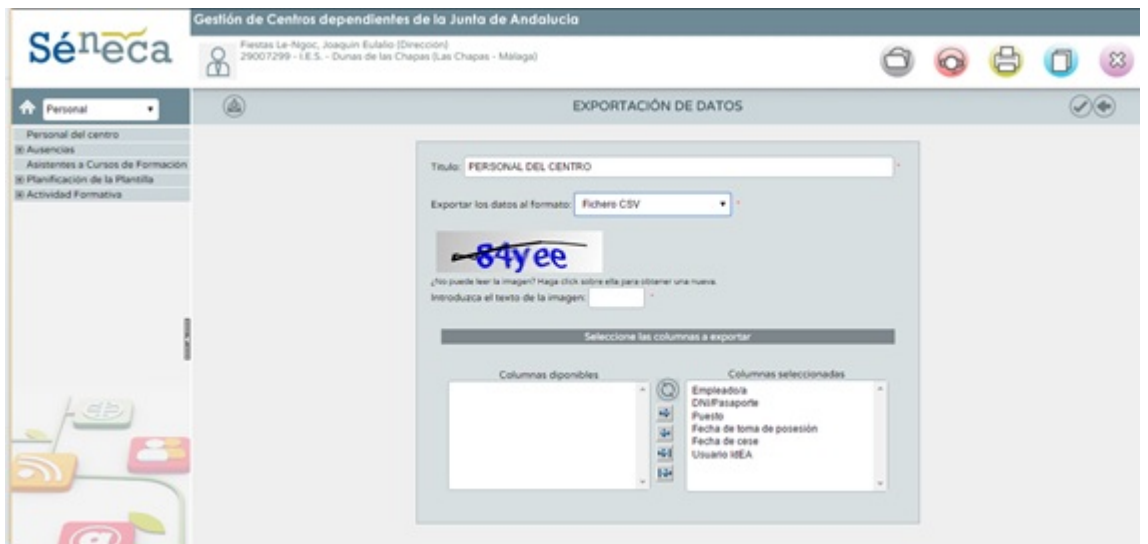

Se nos genera un fichero RelPerCen.csv, con los datos de los profesores, también podemos descargar los del personal de conserjería y administrativo, este fichero se descarga directamente en nuestro ordenador.

#### 7. **Exportar clases de profesores. (RelMatProUni.csv)**

Para descargar los datos de los profesores, nos iremos al menú personal de Séneca y nos vamos a Personal del centro Una vez en el listado del personal pulsamos en el icono

Unidades y Materias (arriba a la derecha)

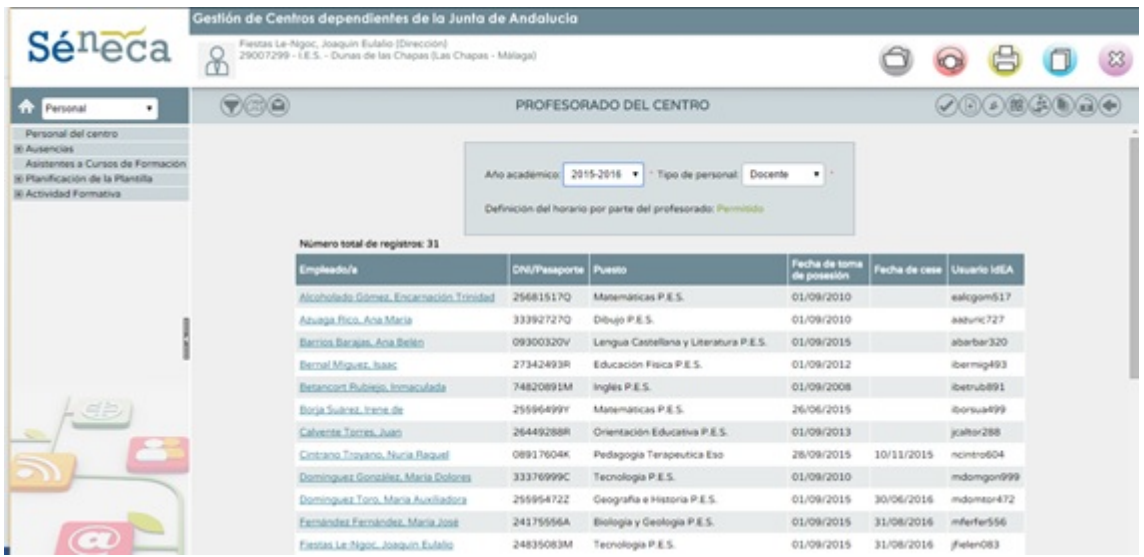

#### A continuación daremos en PDF/XML

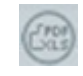

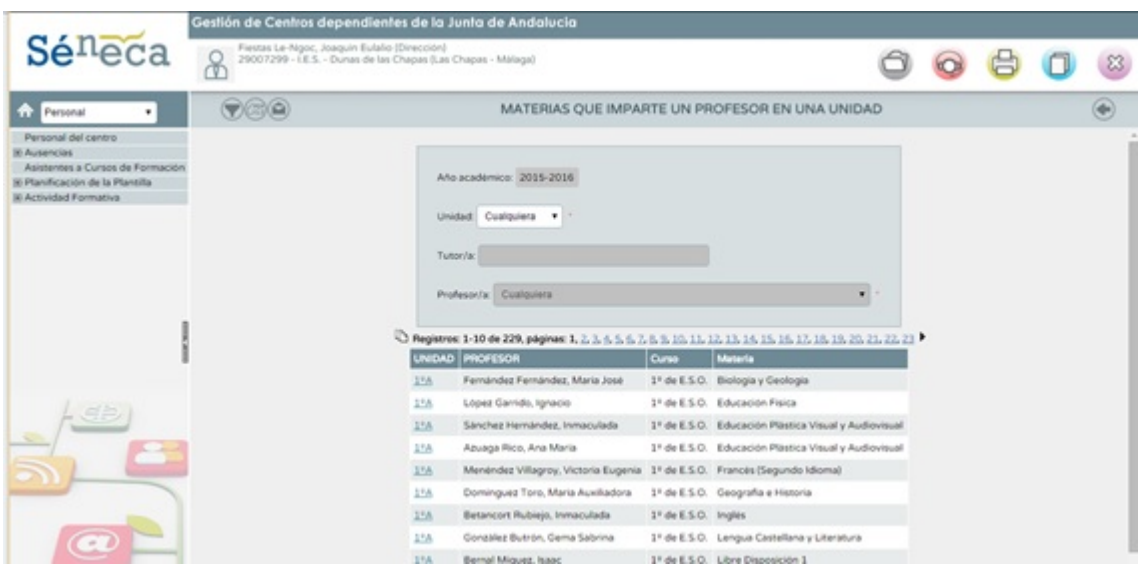

Seleccionamos Fichero CSV, rellenamos el Captcha y pulsamos en

### Aceptar

 $\odot$ 

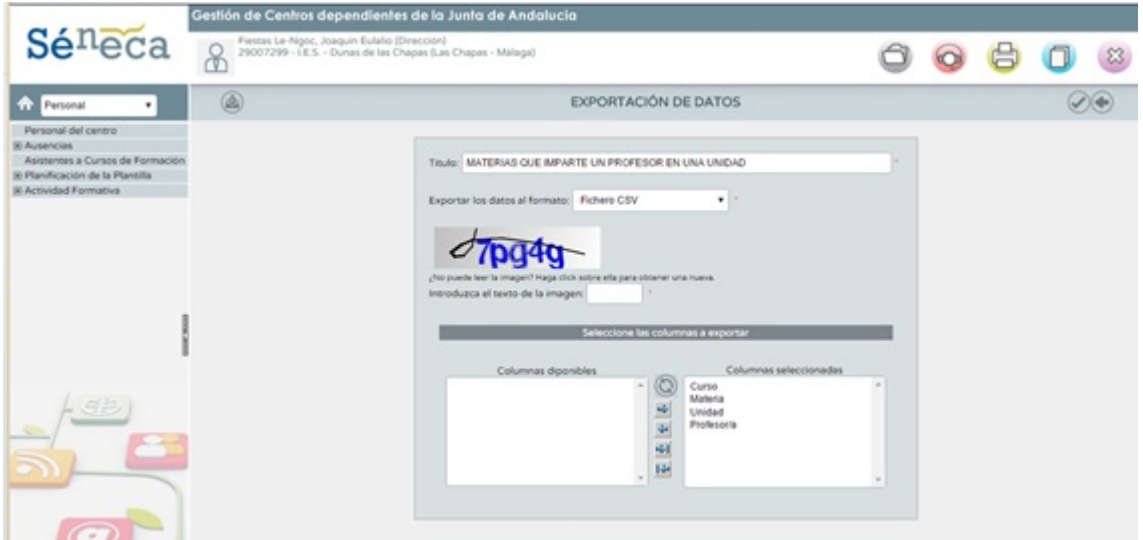

## **[Manual de carga de horarios](https://www.iesandalucia.es/manuales/manual-de-carga-de-horarios/)**

Podremos cargar los horarios de profesores o de aulas, trabajando con una tabla en la tengamos: "día", "hora", "Abreviatura de la asignatura", "Nombre de la asignatura", "Código de la asignatura", "Nombre del profesor", "Abreviatura del aula", "Nombre del aula", "nombre del grupo".

Antes de exportarlo tenemos que asegurarnos de que estén cargados en el HORW los siguientes datos: – El código de las asignaturas o el nombre de la asignatura. No obstante en GIDI hemos implementado un sistema que se ejecuta tras la importación del horario para ajustar los datos del horario importado a los de la base de datos que tenemos en GIDI.

### **Cómo exportar el horario de HORW**

Si trabajamos con el programa generador de horarios horw13, estos datos los sacamos del menú **Archivo -> Exportación -> De campos -> Formato DEL**.

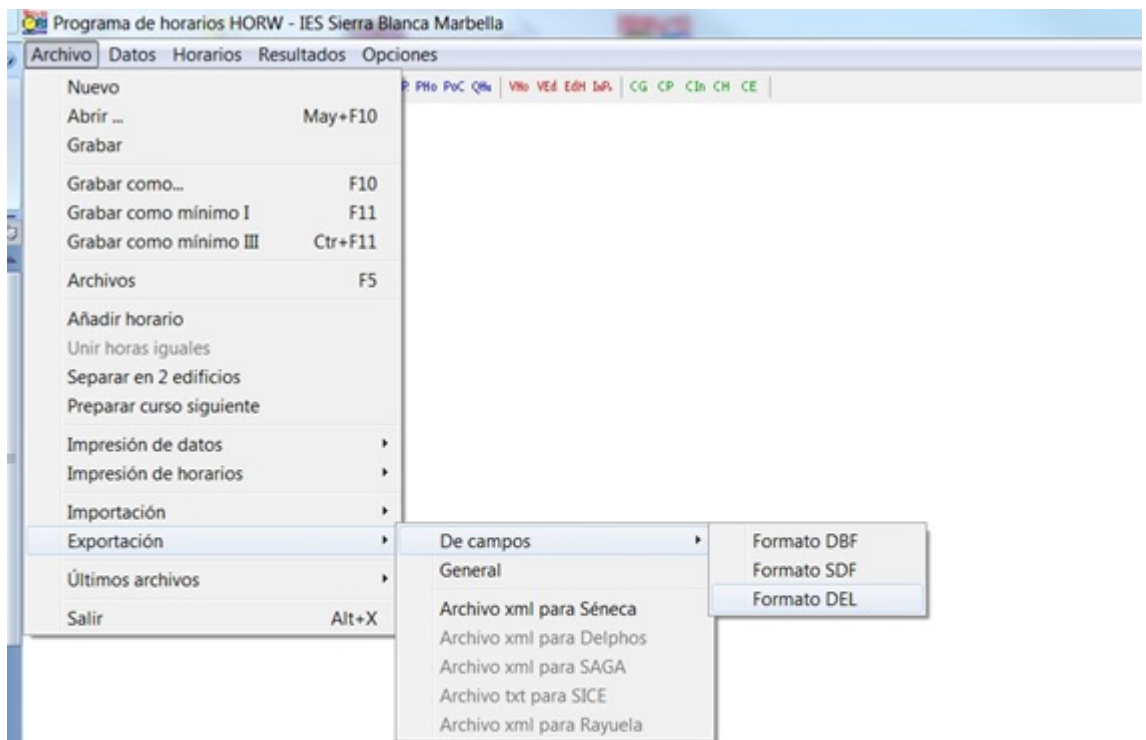

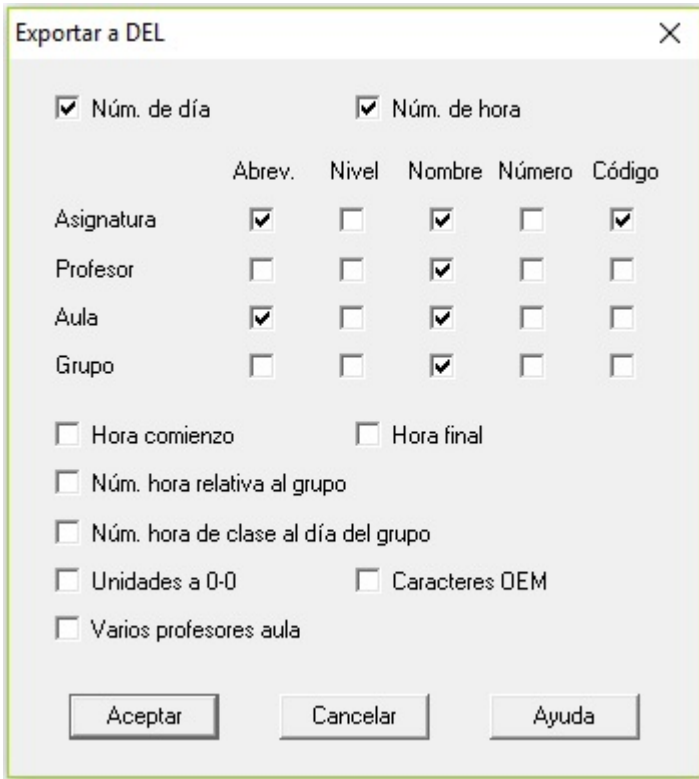

Con esta configuración podemos cargar directamente el fichero en GI.D.I. sin tener que modificar nada.

Si por el contrario usamos otro programa o no podemos poner esa configuración en la exportación, podemos pulsar [aquí](#page-12-0), para ajustar el fichero a las necesidades de la intranet.

### <span id="page-10-0"></span>**Subir el horario a G.I.D.I.**

Para subirlo a G.I.D.I. nos vamos a **Adminitración -> Mantenimiento de Datos** y pulsamos en la opción **8. Importar horarios**.

Seleccionamos el fichero TXT que hemos generado en HORW o en otro programa y pulsamos en **Importar**.

El sistema procederá a importar todos los datos del horario y a relacionarlos con los datos ya existentes en GIDI. Después nos mostrará el resultado de la importación, indicándonos si ha habido algún error y el número de registros que se han añadido.

Además nos permite relacionar los datos de Unidades (grupos), asignaturas y profesores que no coinciden en GIDI. Facilitando en gran medida la importación correcta del horario.

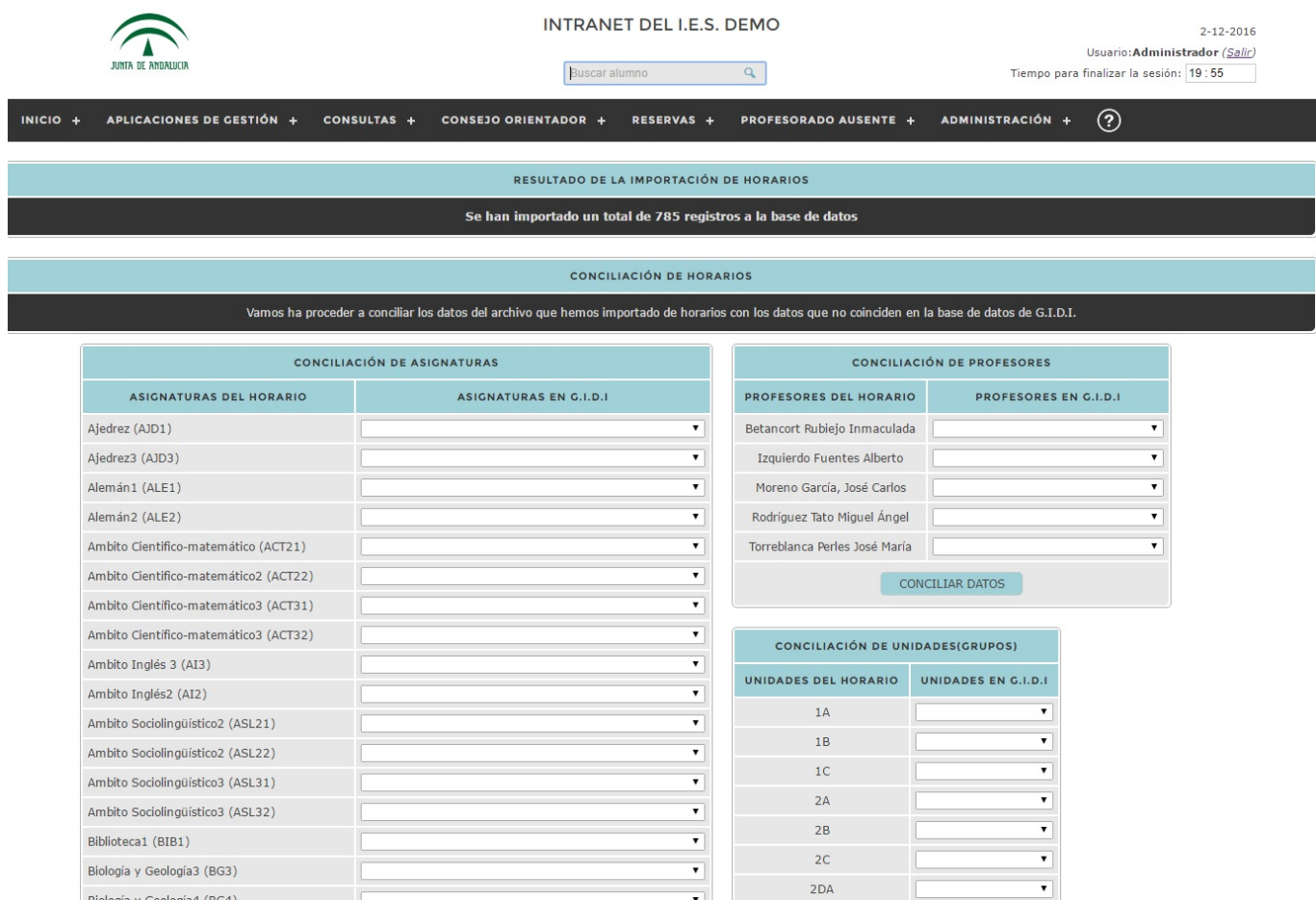

Para conciliar los datos del horario con los de GIDI sólo tenemos que indicar en el selector de la derecha del campo, la asignatura, profesor o unidad que le corresponde. Si no quieres conciliar algún dato en particular por cualquier motivo, sólo tienes que dejar el selector en blanco.

Si no tenemos tiempo para realizar esta tarea ahora, no pasa nada. Podemos volver a conciliar los datos desde **Administración -> Mantenimiento de Datos** y pulsamos en la opción **8.1 Conciliar horarios** permitiéndonos en cualquier momento retomar la tarea de conciliación del horario.

Por supuesto esta sección sólo mostrará los datos que en el horario y en la base de datos de G.I.D.I. no coinciden, por lo que si concilias todos los datos no mostrará nada.

### **Consulta de Horarios**

Una vez que hemos importado los horarios y los hemos conciliado (ten en cuenta que si no concilias los datos, es posible que no se muestre correctamente) podremos consultar los horarios del Profesorado, las Unidades (grupos), Aulas, las Aulas libres y buscar dentro del horario.

### <span id="page-12-0"></span>**Cómo modificar un fichero TXT para ajustarlo al importador de horarios de G.I.D.I.**

Obtendremos un archivo de texto con esta apariencia:

"4", " 3", "Educación Plástica y Visual", " 12", "25132", "Ana María Azuaga Rico", "3", "105951", "Sin asignar o sin aula", "<br>1", "", "1E-A", " 1", "3167127"<br>"3", " 5", "Educación Plástica y Visual", " 12", "25132", "Ana María Azuaga Rico", " 3", "105951", "Sin asignar o sin aula", "<br>1", "", "1E-A", " 1", "3167127" "5", " 3", "Educación Plástica y Visual", " 12", "25132", "Ana "5"," 3","Educación Plástica y Visual"," 12","25132","Ana<br>María Azuaga Rico"," 3","105951","Sin asignar o sin aula","<br>1","","IE-B"," 2","3167134"<br>"1"," 3","Educación Plástica y Visual"," 12","25132","Ana<br>María Azuaga Rico "5", " 6", "Educación Plástica y Visual", " 12", "25132", "Ana "5"," 6", "Educacion Plastica y Visual"," 12", "25132", "Ana<br>
María Azuaga Rico", " 3", "105951", "Sin asignar o sin aula", "<br>
1", "", "1E-C"," 3", "3167136"<br>
"3", " 4", "Educación Plástica y Visual", " 12", "25132", "Ana "5"," 5", "Baucacion Flastica y Visual", " 2", "25156", "Ana<br>María Azuaga Rico"," 3", "105951", "Sin asignar o sin aula","<br>1", "", "2E-A", " 4", "" "4", " 6", "Educación Plástica y Visual", " 27", "25156", "Ana María Azuaga Rico"," 3", "105951", "Sin asignar o sin aula", "

Para trabajar con él, lo mejor es convertirlo en tabla, para ello lo que haremos será abrirlo con un procesador de textos avanzado, por ejemplo OpenOffice o LibreOffice y seleccionamos todo el texto:

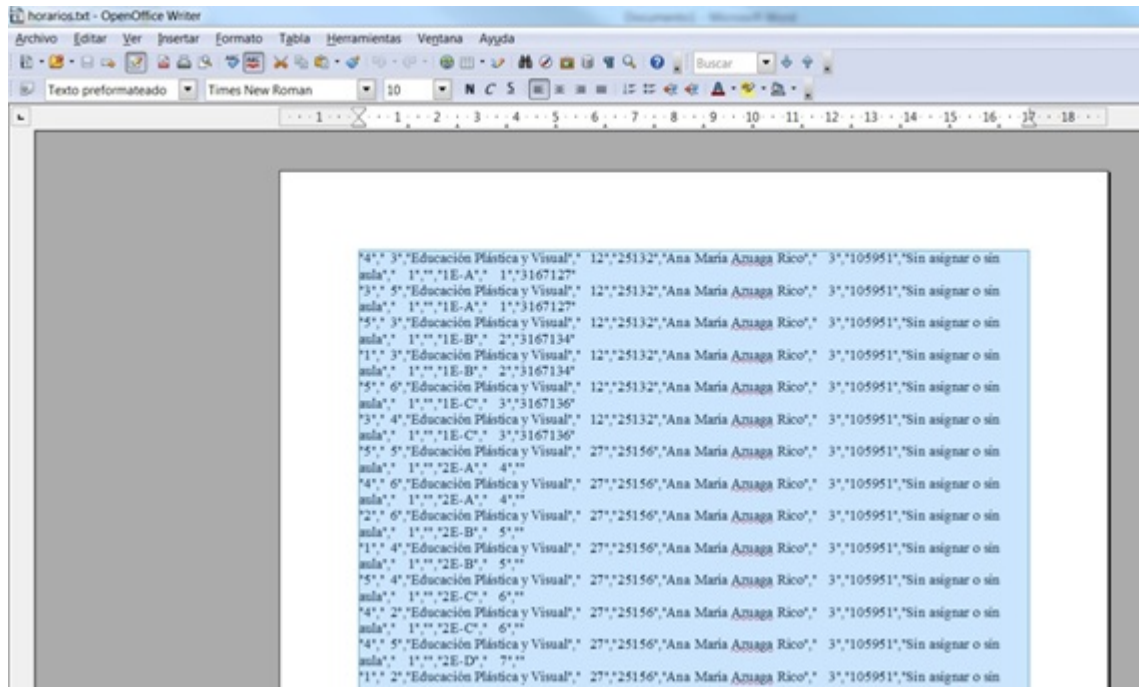

#### Lo convertimos en tabla:

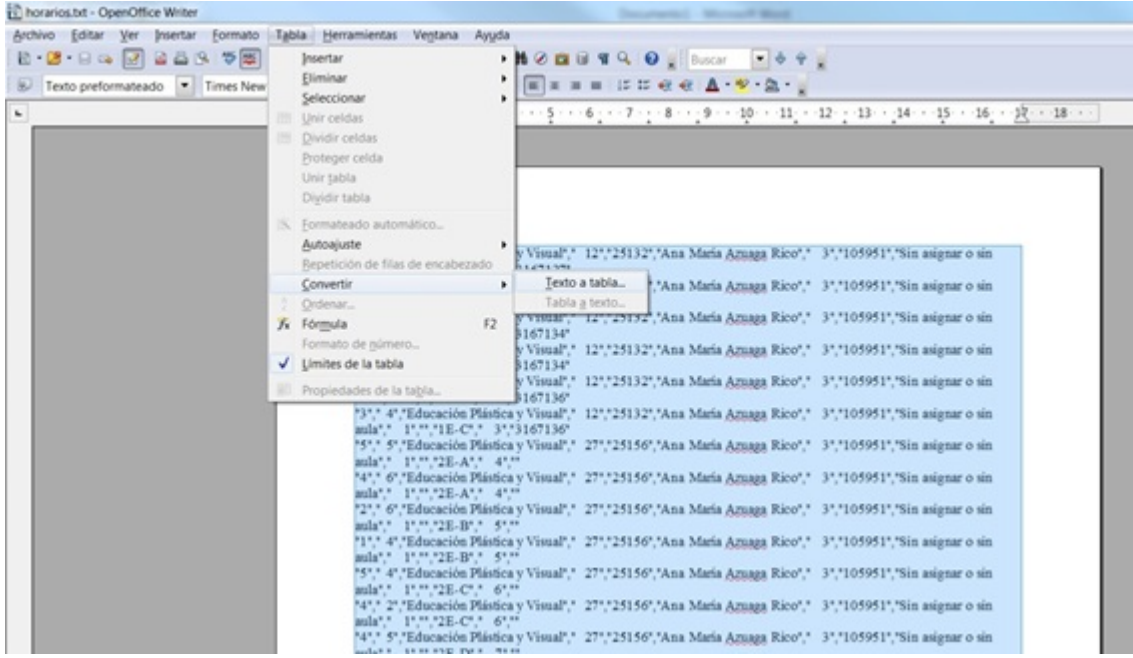

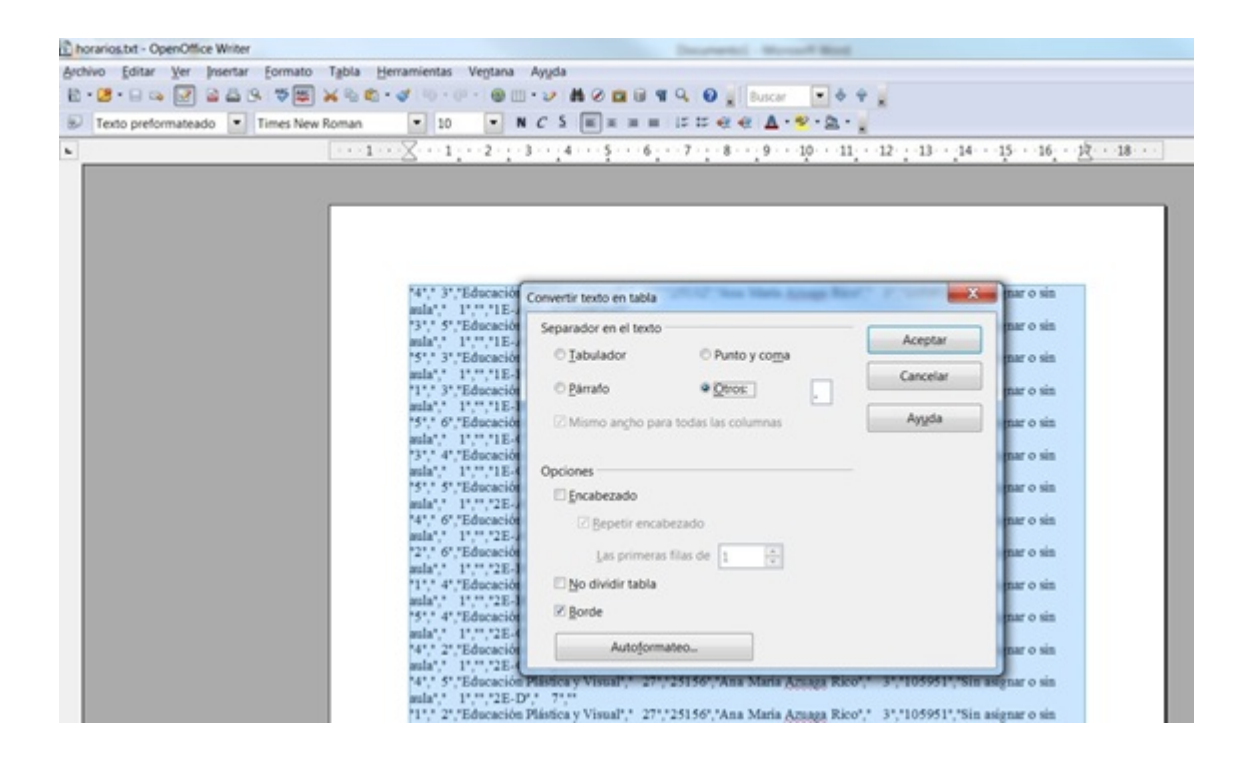

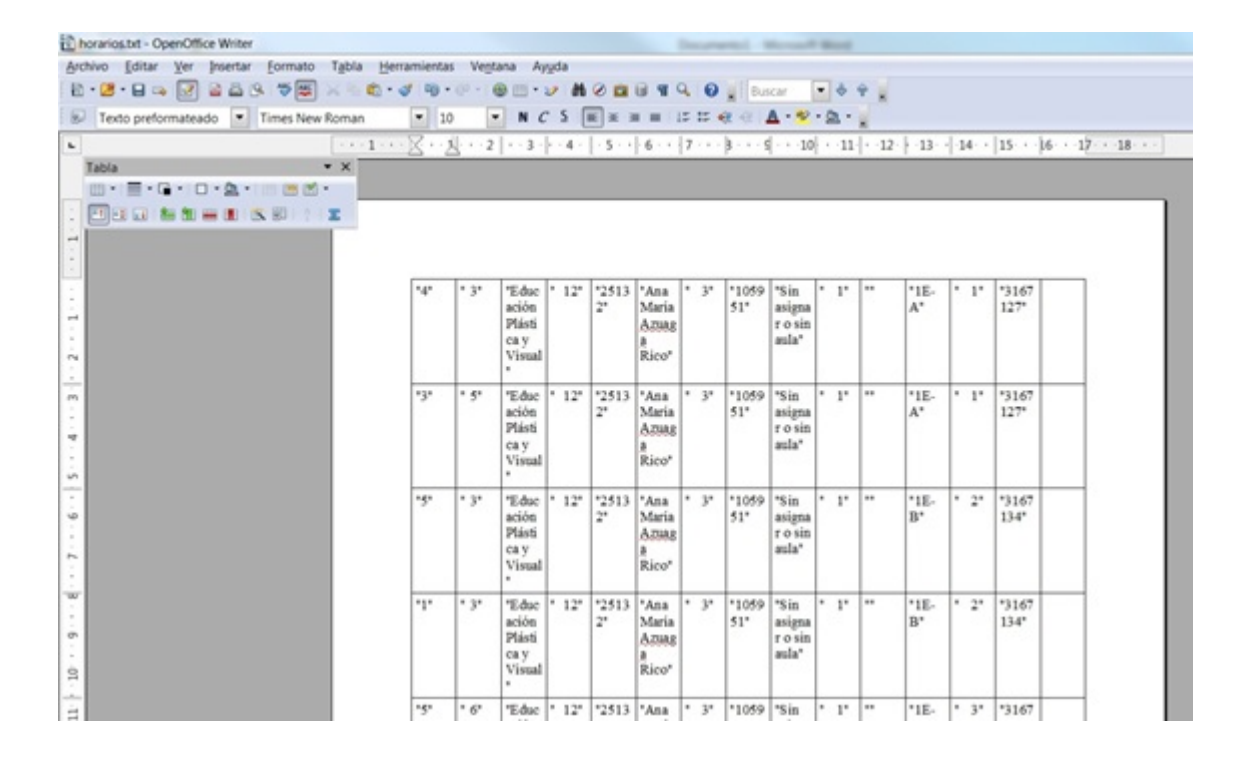

Ahora eliminamos las columnas que no nos interesan y convertimos con buscar reemplazar los nombres de los profesores, al formato que tiene Seneca "Apellidos, Nombre" y obtendremos una tabla como la siguiente, que volveremos a convertir de tabla a texto:

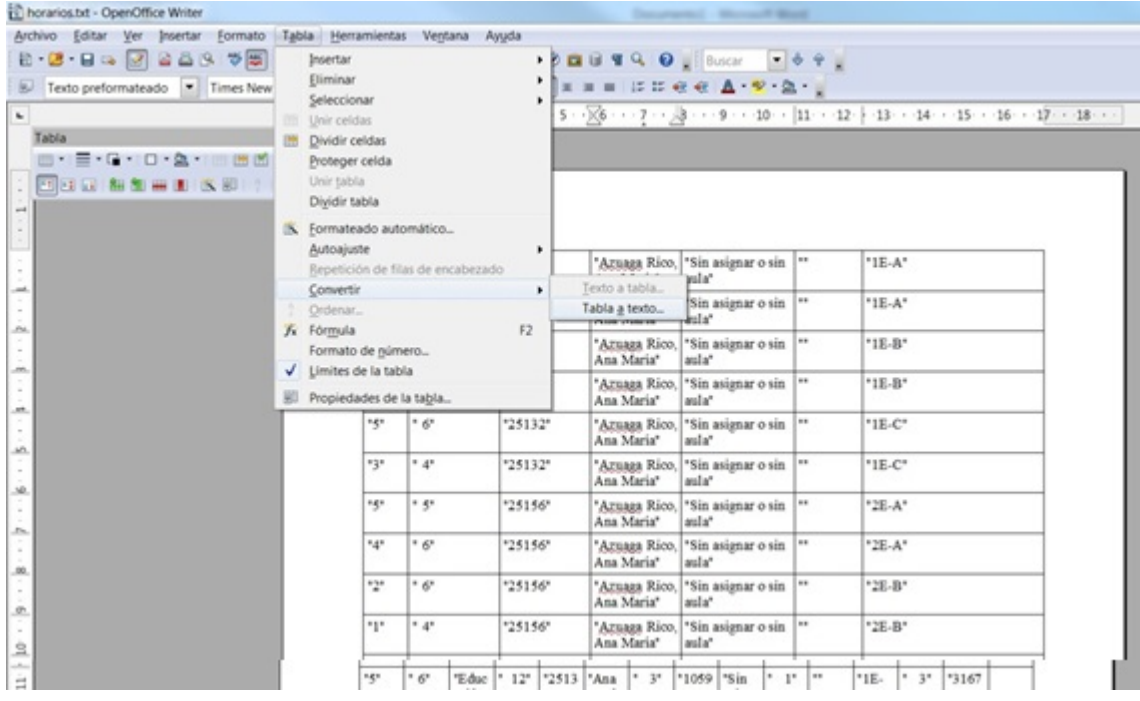

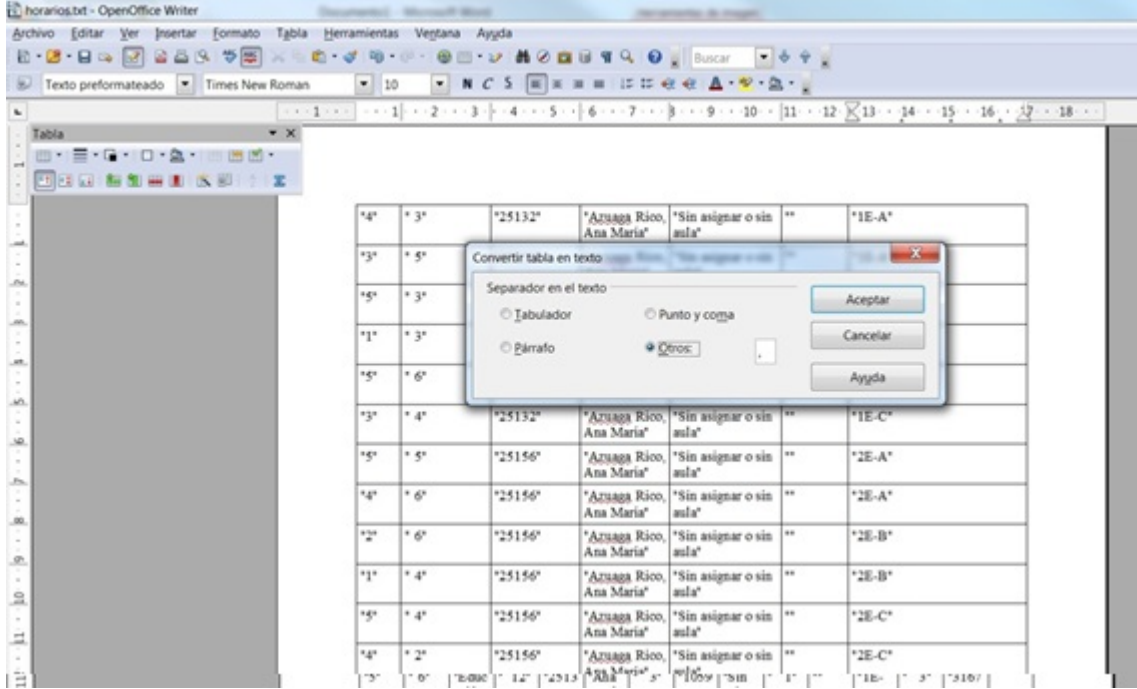

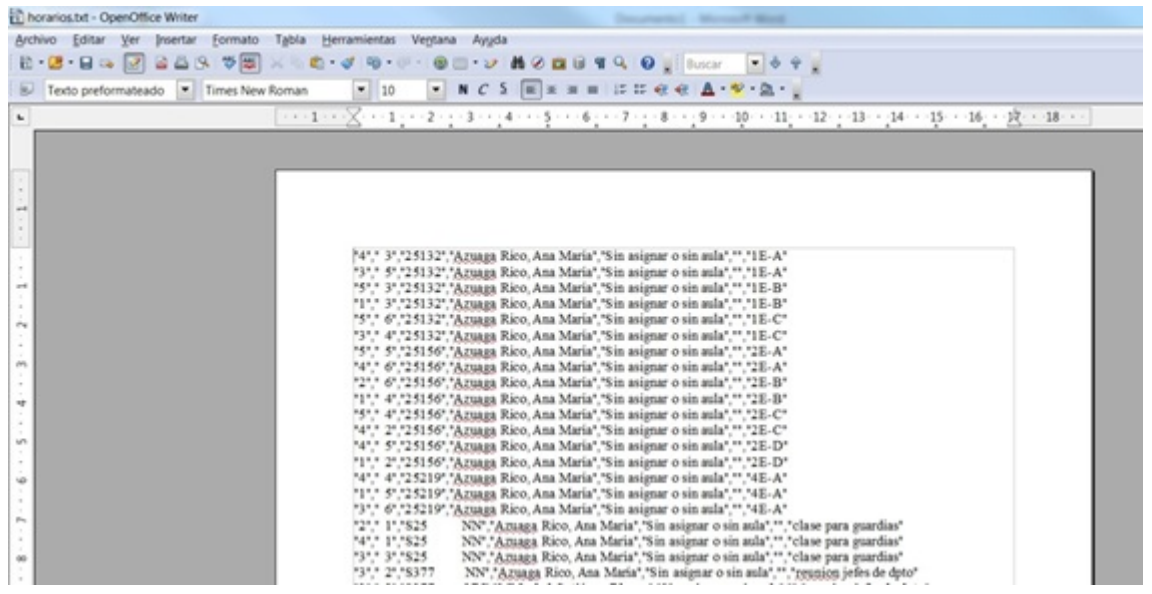

Este fichero lo guardamos como .txt y ya lo podemos [subir a](#page-10-0) [G.I.D.I.](#page-10-0)

# **[Manual Básico de Usuario de](https://www.iesandalucia.es/manuales/manual-basico-de-usuario-de-la-intranet/) [la Intranet](https://www.iesandalucia.es/manuales/manual-basico-de-usuario-de-la-intranet/)**

Manual Básico de Usuario de la Intranet:

## **Pantalla de Entrada:**

 $\pmb{\times}$ 

Al ser la primera vez introduciremos como contraseña el DNI con la letra en mayúscula.

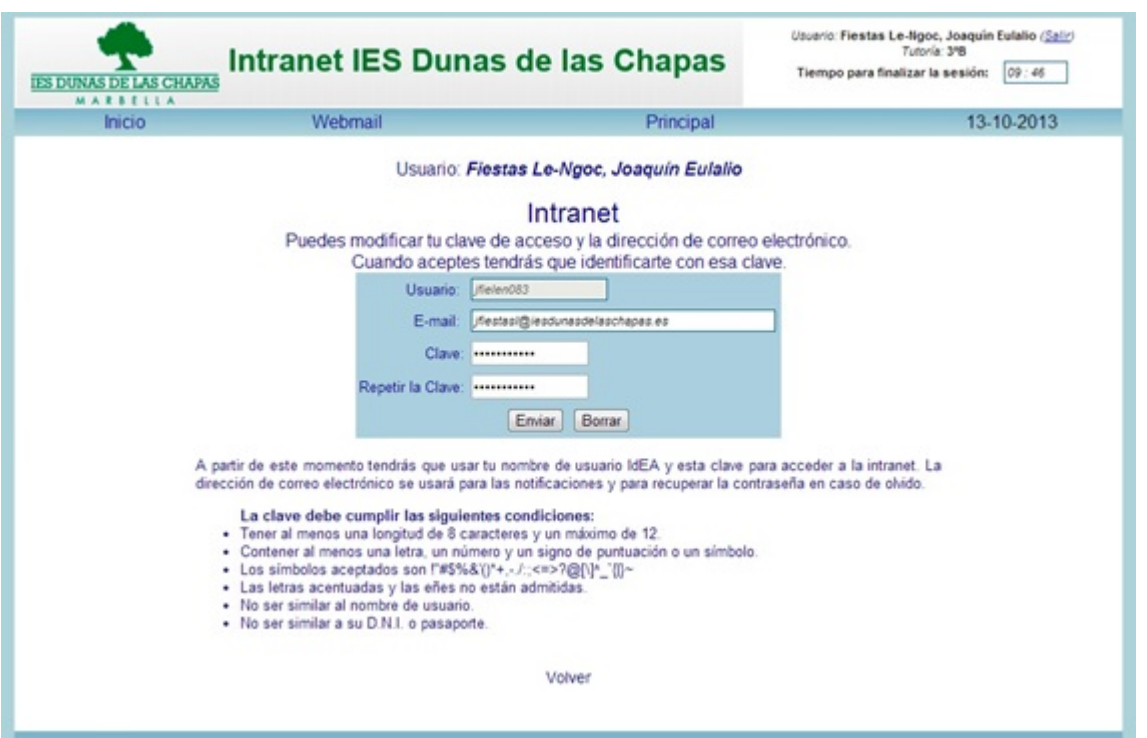

Deberemos colocar un correo electrónico, para que nos lleguen mensajes de solicitud de información de seguimiento o de petición de tareas para alumnos.

Una vez que entremos en la aplicación, podemos distinguir 3 zonas en la pantalla de entrada, un menú a la izquierda, una zona de información general para el claustro de profesores y otro a la derecha con petición de información sobre alumnos.

## **Calendario, Añadir evento, Actividades y eventos DACE:**

![](_page_18_Picture_0.jpeg)

En calendario aparecerán los días en los que hay programada alguna actividad, las podemos introducir en Aplicaciones de gestión Actividades y eventos DACE. Cuando pulsamos en ella, aparece la siguiente pantalla:

![](_page_18_Picture_116.jpeg)

#### Datos de la Actividad

![](_page_19_Picture_10.jpeg)

Aceptan

## **Partes de disciplina:**

![](_page_20_Picture_3.jpeg)

![](_page_20_Picture_4.jpeg)

![](_page_20_Picture_5.jpeg)

![](_page_21_Picture_57.jpeg)

- 1. Rellenaremos el cuadro que indica Descripción de la incidencia.
- 2. En el caso de que el centro disponga de un listado normalizado o detallado de motivos por los que se ponen los partes, este se indicará en Otros motivos, para su fácil identificación en jefatura.

Una vez relleno el parte, este ha de imprimirse para entregárselo al alumno, esto se hace en el menú de partes de disciplina en Generar parte escrito.

Cuando se rellena un parte de disciplina, tiene conocimiento el tutor y dirección.

Al tutor (1) le aparece el nombre del alumno de su tutoría que ha sido amonestado por escrito en rojo y estará en rojo hasta que no se informe de que trajo el parte firmado y éste se haya informado en Seneca, igualmente al profesor (2) que puso el parte, le aparecerá el alumno en rojo en el menú de la izquierda, hasta que no se haya indicado cómo han sido

informados los tutores legales.

Cuando el tutor pulsa en datos de la Tutoría, partes de disciplina (3) le saldrá una pantalla con los partes de disciplina de su tutoría, en la que se distinguen 2 colores en función de que estos sean leves o graves.

![](_page_22_Picture_2.jpeg)

![](_page_23_Picture_29.jpeg)

## **Informes de seguimiento o de petición de tareas:**

El tutor, orientador, dirección, podrá solicitar un informe de seguimiento o de tareas sobre un alumno, a todos los profesores que componen el equipo educativo de ese alumno le llegará un mensaje por correo electrónico y cuando entre en la intranet le aparecerá el alumno en color rojo en el menú de la derecha, una vez que lo rellene, pasará a color verde, hasta que pase la fecha de reunión con los tutores legales.

![](_page_24_Picture_0.jpeg)

#### Rellenará esta pequeña ficha:

![](_page_24_Picture_99.jpeg)

Los miembros del equipo educativo, pincharán en Informes de seguimiento activos, a los alumnos que estén en rojo (no rellenado), podrá modificar los informes emitidos (en verde), siempre antes de la fecha de reunión con los tutores.

![](_page_25_Picture_0.jpeg)

![](_page_25_Picture_16.jpeg)

Que se imprimirá desde el navegador.

De manera análoga para petición de tareas.

## **Profesorado Ausente:**

En este submenú aparece el profesorado ausente ese día, siempre que lo haya podido preveer y anotarlo. Es de gran ayuda sobre todo para el profesorado de guardia ya que puede encontrar información sobre las tareas que deben hacer los alumnos.

![](_page_26_Picture_2.jpeg)

#### Pinchando en el nombre del profesor:

![](_page_26_Picture_89.jpeg)

Si pinchamos en Gestión de ausencias, rellenaremos unos

#### pequeños rectángulos:

![](_page_27_Picture_92.jpeg)

### **Menú Consultas:**

![](_page_27_Picture_3.jpeg)

![](_page_27_Picture_4.jpeg)

Desde este menú podremos realizar consultas sobre datos de alumnos, listados de cursos, asignaturas, imprimir hojas de asistencia, asignaturas pendientes, listados con fotografías por curso, horarios de profesores o unidades, siempre que hayan sido cargados.

### **Consulta Listados varios:**

![](_page_28_Picture_19.jpeg)

### **Consultas Horarios:**

![](_page_28_Picture_20.jpeg)

![](_page_29_Picture_18.jpeg)

![](_page_29_Picture_19.jpeg)

### **Consulta Documentos:**

Nos detendremos en documentos, ya que es un repositorio donde podemos tener guardados documentos del centro, en principio los de los departamentos solo son accesibles por los miembros del departamento.

![](_page_30_Picture_14.jpeg)

### **Menú reservas:**

Cualquier miembro del claustro, podrá reservar aulas portátiles o específicas y recursos multimedia, siempre que el administrador los haya definido.

![](_page_31_Picture_0.jpeg)

Cuando es un aula específica, el administrador previamente ha de bloquear el aula, en las horas que esté ocupada, el resto de las horas podrá ser reservada.

![](_page_31_Picture_80.jpeg)

Descargar en PDF: [Manual Basico Usuario Intranet](http://iesandalucia.es/wp-content/uploads/2013/11/Manual-Basico-Usuario-Intranet.pdf)

# **[Manual Administrador Intranet](https://www.iesandalucia.es/manuales/manual-administrador-intranet/)**

Una vez que se entra en la intranet, con perfil de administrador, iremos al menú de administración y pincharemos en Mantenimiento de Datos:

![](_page_32_Picture_2.jpeg)

12-10-2013

Selecciona la opción deseada

![](_page_33_Figure_5.jpeg)

### **1. Configuración general**

Rellenamos los datos generales del centro, sin modificar la configuración SMS ni la Configuración de las Bases de Datos MySql, que ya están configuradas.

# **3. Importar/Actualizar Alumnado**

Desde esta opción podremos cargar el Alumnado del centro junto con los datos familiares. Para ello nos hará falta el Archivo RegAlum.csv que se exporta desde Séneca. Sigue este [manual](http://iesandalucia.es/manuales/manual-exportacion-de-datos-seneca/) si no sabes como descargarlo.

### **Modificación en la base de datos de**

### **alumnos:**

Cuando a lo largo del curso se incorporen nuevos alumnos o bien haya cambios de grupos o de asignaturas, se deben bajar de Seneca los ficheros RegAlum.csv y subirlo en el apartado 3. Importar/Actualizar Alumnado , es recomendable si se baja la base de datos completa de alumnos, activar borrar los datos anteriores.

Para que se carguen las asignaturas se debe bajar el fichero Zip de Seneca con los alumnos y asignaturas por niveles, lo obtenemos en utilidades, Importación/Exportacion de datos, exportar datos desde Seneca, exportación de calificaciones ( se debe haber definido al menos una convocatoria), añadir(+), seguir los pasos. Se recomienda cargar todos los cursos y aceptar borrar datos anteriores, así no hay valores residuales en la base de datos que lleva a posibles errores.

## **4. Importar Profesorado**

Desde esta opción podremos cargar el Personal del centro. Para ello nos hará falta el Archivo RelPerCen.csv que se exporta desde Séneca. Sigue este [manual](http://iesandalucia.es/manuales/manual-exportacion-de-datos-seneca/) si no sabes como descargarlo.

### **Modificación en la base de datos de profesores:**

Cuando se incorpore un nuevo profesor durante el periodo escolar y sus datos estén ya reflejados en Séneca, descargaremos los ficheros csv de profesores desde Séneca, para ello necesitamos entrar con perfil de dirección y los tenemos en Personal, descargaremos RelPenCen.csv que cargaremos en 4. Importar profesorado y RelMatProUni.csv que cargaremos en 7. Importar clases profesores. Podemos descargar

los ficheros completos, que no van a modificar las contraseñas de los profesores actualmente registrados, solo añadirán los nuevos profesores.

## **5. Importar Matricula y Asignaturas**

Desde esta opción podremos cargar el archivo ZIP descargado de Séneca con cada curso, resultantes de la exportación para notas. Para ello nos hará falta el Archivo zip que se exporta desde Séneca. Sigue este [manual](http://iesandalucia.es/manuales/manual-exportacion-de-datos-seneca/) si no sabes como descargarlo.

# **6. Importación de asignaturas pendientes.**

Desde esta opción podremos cargar el archivo ZIP descargado de Séneca con los datos de exportación de la evaluación extraordinaria del curso pasado. Para ello nos hará falta el Archivo zip que se exporta desde Séneca. Sique este [manual](http://iesandalucia.es/manuales/manual-exportacion-de-datos-seneca/) si no sabes como descargarlo.

# **7. Importar clases profesores.**

Desde esta opción podremos cargar el archivo RelMatProUni.csv descargado de Séneca. Para ello nos hará falta el Archivo zip que se exporta desde Séneca. Sique este [manual](http://iesandalucia.es/manuales/manual-exportacion-de-datos-seneca/) si no sabes como descargarlo.

### **8. Importar horarios:**

La Intranet está preparada para trabajar con Horwin, pero la mayoría de las aplicaciones que generan horarios pueden importar datos desde Séneca, por lo que debería ser posible trabajar con las mismas.

Por razones de compatibilidad con Séneca, es esencial que se den tres condiciones:

La primera es que los nombres de los profesores y el nombre de los grupos sean los mismos en Séneca que en Horwin, exactamente los mismos. Para ello desde seneca con perfil de dirección descargar en formato txt (texto plano) los nombres de todos los profesores. Una vez que los tenemos los importamos a Horwin en la pantalla profesores.

La segunda es que se importen los códigos de las asignaturas de Séneca dentro de Horwin (una opción que nos permite el programa), y que naturalmente utilicemos un código de asignatura de Séneca para cada asignatura del horario. Lo haremos desde seneca en utilidades, exportar datos a programas generadores de horarios, se crea un fichero xml. Entramos en Horwin y en la pantalla principal, archivo, importar datos, seleccionamos el adecuado y buscamos el fichero generado y descargado desde seneca, ya tenemos todas las asignaturas con el código numérico que le asigna seneca. OJO como no tendréis todavía las asignaturas de este año, seleccionamos las del curso anterior, los códigos de asignaturas no suelen variar de un año a otro.

La tercera condición afecta al sistema para nombrar los grupos de alumnos, tanto en Séneca como en Horwin, que debe seguir este esquema: "número del curso del grupo ('1' para primero de ESO, '2' para segundo de ESO, etc.) +letra inicial del nivel del grupo (`E` para ESO, 'B' para Bachillerato, 'T' para el Ciclo de Turismo, 'P' para PCPI, etc.) +letra del grupo".

Debería quedar algo así: 1E-A, 2B-C, 1P-A, 2T-A, etc.

En caso de no utilizar Horwin, el programa con el que generáis los horarios debe ser capaz de importar los códigos de las asignaturas desde Séneca, así como exportar los datos del horario con cierta estructura (profesor, día, hora, asignatura, etc.).

La estructura de la base de datos para su exportación debe quedar así: dia, hora, codigo, profesor,a\_aula, n\_aula, unidad, donde código es el código de la signatura, profesor es el nombre del profesor, a\_aula es la abreviatura del aula, naula es el nombre del aula y unidad es el nombre del grupo.

[Manual de carga de Horarios](http://iesandalucia.es/manuales/manual-de-carga-de-horarios/)

## **9. Añadir fotografías**

Para poder importar las fotografías, están deben tener como nombre el NIE del alumno con extensión jpg.

Todas las fotografías se guardan en una carpeta y se genera un zip en dicha carpeta que contenga todas las fotografías que se quieran importar. OJO el archivo zip, no debe contener ninguna carpeta, solo las fotos nombradas numeroNIE.jpg.

# **12. Asignar cargos/permisos/eliminar**

A continuación iremos al apartado nº 12, Asignar cargos/permisos/eliminar y asignaremos los perfiles de directivos, tutores con sus tutorías, jefes de departamento, orientadores, etc.

A este menú, recurriremos cuando haya alguna variación de profesores o cambios en la base de datos de alumnos.

Se ha previsto dar información al equipo directivo y al responsable de la intranet, sobre la frecuencia de uso de la aplicación, por parte de los usuarios.